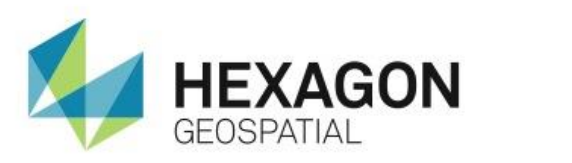

ERDAS APOLLO SERVICES IN GEOMEDIA **eTRAINING**

## **Introduction**

Demonstrates how to establish a connection to an ERDAS APOLLO catalog, search the catalog, and load an image into a GeoWorkspace.

### **Software**

GeoMedia

### Data

- USSampleData
- Cherokee Overview

# **Transcript**

 $0:09$ 

Thank you for watching this eTraining module on using ERDAS APOLLO Services in GeoMedia. In this video you will see how to connect to an ERDAS APOLLO catalog, search for an image, and load the image into a GeoWorkspace.

The GeoWorkspace you are starting with today has a connection already established to USSampleData while the legend and map window are currently empty.

#### 0:31

Our first step is to connect to an ERDAS APOLLO catalog. You can access the ERDAS APOLLO connection interface from the **Manage Data** tab.

- **1.** In the **Catalog**s group, click **ERDAS APOLLO Catalog**. The first field of this dialog box is used to provide the ERDAS APOLLO host URL. Here you see the URL for the Hexagon Geospatial ERDAS APOLLO demo catalog.
- **2.** Enter the URL for the ERDAS APOLLO catalog you will access along with the correct port number.
- **3.** Then, enter your username and password, and click **OK**.

Even though you don't see a big change in the GeoWorkspace, once you click **OK**, the connection to the ERDAS APOLLO catalog is established.

#### 1:13

Now, you can use the **ERDAS APOLLO Explorer** to search the catalog and load an image into the map window.

**4.** From the **Catalogs** group on the **Manage Data** tab, click the **ERDAS APOLLO Explorer** button to open the **Catalog Explorer**.

#### 1:26

This window can be broken into three parts.

In the upper left, you have search parameters. Here, you can enter the keywords, or define and view specific coordinates for a search bounding box.

On the upper right, you can load a base map that allows you to do a geographic search with a bounding box.

The lower half of the window will display any search results found using the defined search criteria.

- **5.** Start by loading a base map to use in a geographic search.
- **6.** Open the **Select base map** drop down, and expand **USSampleDataSet**. The items you see in this list are populated based on the established warehouse connections in this GeoWorkspace.
- **7.** From the expanded list, select **States** to use as the base map. You can see the state boundaries have been added to the base map area.

#### 2:12

Now, you can use the **Bounding Box** tool to draw a box in the map. This box defines the geographic search area used by the ERDAS APOLLO catalog to search for images.

**8.** Click **Search** and see the results displayed below. Our search resulted in 3,427 records.

You are currently seeing the results using a **Detailed** view. You can change the view to help better see the results.

#### 2:37

- **9.** Using the dropdown, you can change the **View** to **Grid**, which gives a more condensed display of the results, OR you can use the **Thumbnail** view to see a small preview of the each image when it's available.
- **10.** Change it back to the **Detailed** view, which gives both information about the image and the thumbnail preview if available.

#### 2:55

You can narrow our search by using a keyword.

- **11.** In the upper left, enter Cherokee overview and again click **Search**. This narrows our search to one record. This is the image you will now load into the map window.
- **12.** Right click on the record in the view pane and select **Add to Active Map Window**. The image, a mosaic covering Cherokee County, Georgia, is added to the map window.

#### 3:19

Thank you for watching this eTraining module from Hexagon Geospatial. For more eTraining, please visit hexagongeospatial.com/eTraining.